## **Introduction**

Screenshot Plus is a free Dashboard Widget that can be downloaded from the **Apple website</u>**. It allows you to take screen captures and save them to your clipboard or hard drive.

## **Opening Screenshot Plus**

- 1. Select the Dashboard icon.
- 2. Select **Screenshot Plus**. The Screenshot Plus widget will appear.

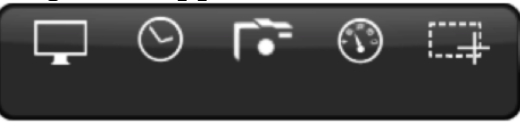

## **Configuring Screenshot Plus**

1. Place your cursor anywhere on the widget. An "i" will appear at the bottom-right corner.

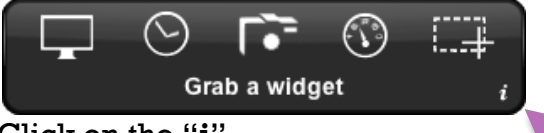

2. Click on the "**i**".

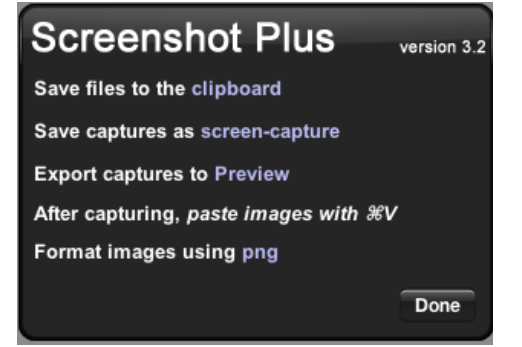

- 3. Click on each of the highlighted words to select an appropriate setting. For a complete summary of each option, refer to the *Screenshot 3.2 User Guide*.
- 4. Click **Done**.

## **Taking Screenshots**

Refer to the following table to determine which screen capture method is best suited to your needs.

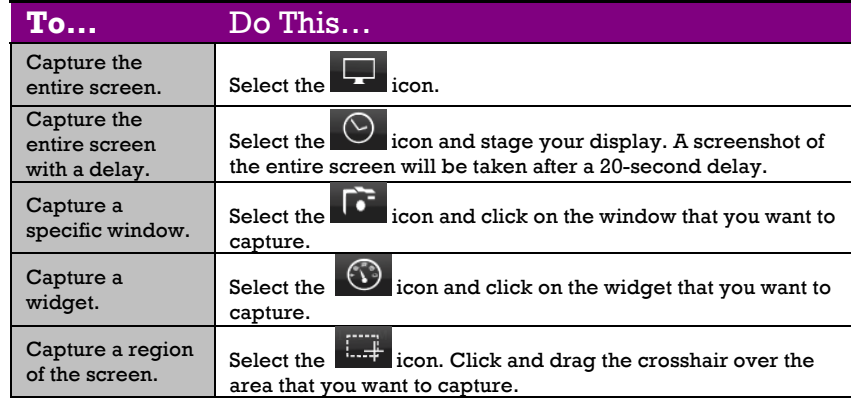